# **ID-AL Event Video Player EVP380**

Quick Start Guide V1.0

### **1 Introduction**

This guide explains how to quickly start up the EVP380 for a first use. **For further information, documentation, firmware, software, and examples, see the support page of the EVP380 on www.id-al.com.**

The EVP380 is a standalone and interactive show control and 4K HDR UHD video player capable of playing SC3 show control files synchronously with video, picture, or audio files. These files can be stored in an internal memory, on a microSD card, or on a USB flash drive. The playback can be programmed to start automatically, to follow a schedule, or to respond to external events (infrared remote control, input contacts, RS-232, TCP/IP, DMX512, or Art-Net).

## **2 Hardware Description**

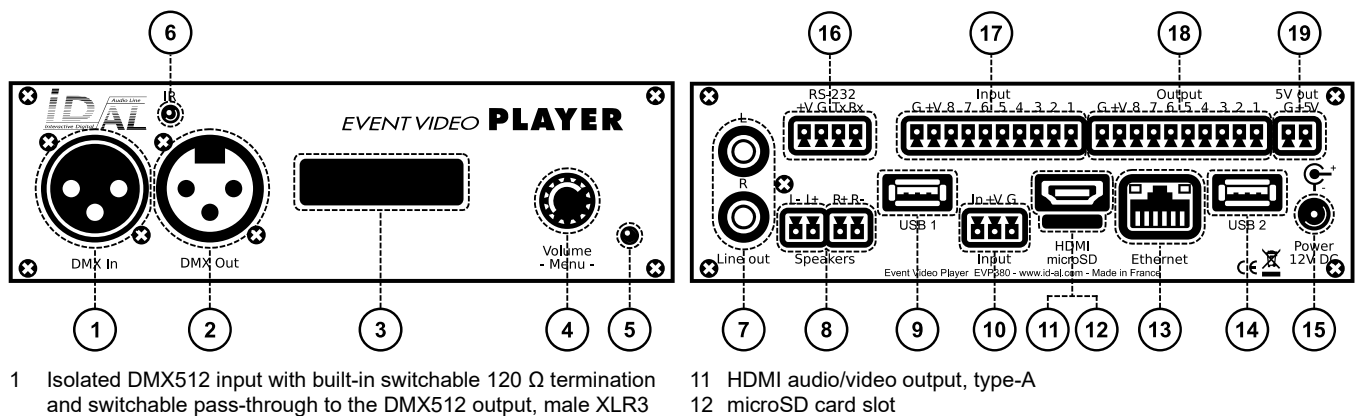

- 2 Isolated DMX512 output, female XLR3<br>3 Backlit LCD display
- Backlit LCD display
- 4 Clickable knob (volume and LCD menu)
- 5 Status LED
- 6 Infrared sensor
- 0 dBu line-level stereo audio output, RCA
- 8 Amplified stereo speaker output, pluggable terminal blocks USB Host 2.0 for USB flash drive, type-A
- 10 Standalone opto-isolated input contact and power supply passthrough, pluggable terminal block
- 
- 13 10/100 Mbps Ethernet, RJ45
- 14 USB Host 2.0 for USB flash drive, type-A
- 15 External DC power supply chassis socket
- 16 RS-232 serial link and power supply pass-through, pluggable terminal block
- 17 8 combined opto-isolated input contacts and power supply passthrough, pluggable terminal block
- 18 8 MOSFET outputs and power supply pass-through, pluggable terminal block
- 19 5 V DC output, pluggable terminal block

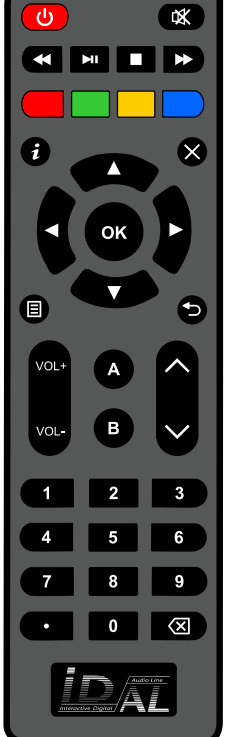

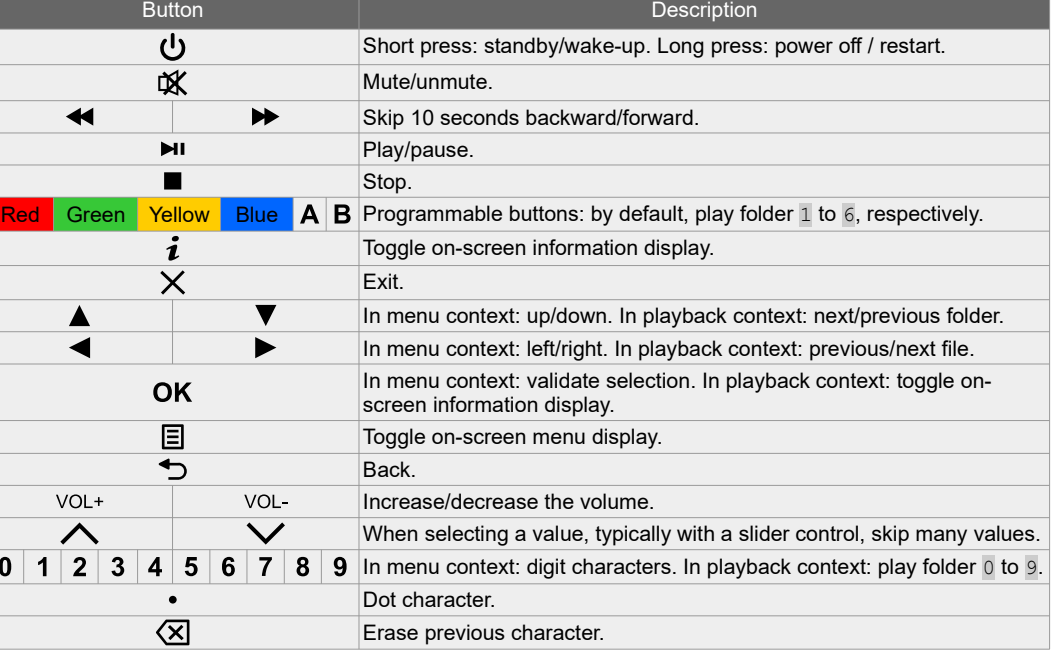

# **3 Connecting the Hardware Interfaces**

First, make sure that the player is off (mains adapter unplugged). Then, connect the hardware interfaces according to the needs:

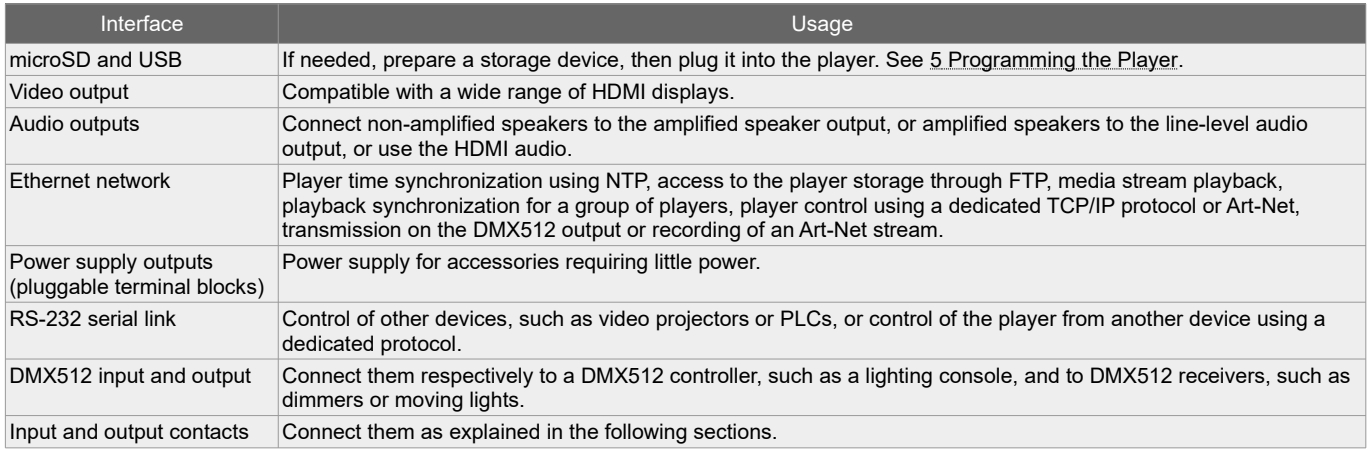

#### **3.1 Input Contacts**

The  $1 + 8$  input contacts can be configured to trigger various actions, such as playback control, standby, wakeup, or sending a serial frame. Devices behaving like switches can be connected between these inputs and the ground of the player (e.g.: push-button, presence sensor, relay, PLC, SensoPad, IRPad). Active devices can use the power supply pass-through. Each input can be configured as normally open or closed.

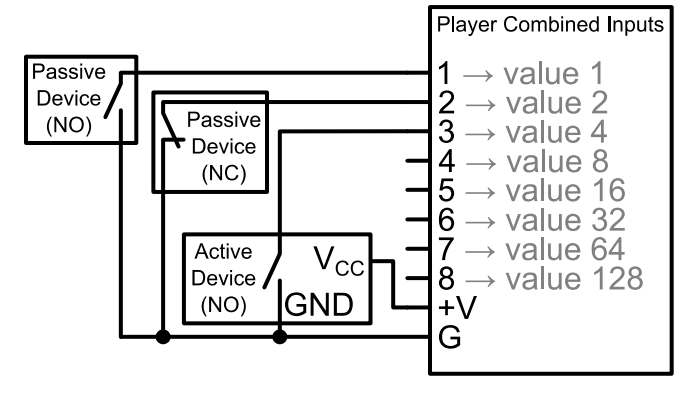

The  $1<sup>st</sup>$  to  $8<sup>th</sup>$  combined inputs are respectively associated with the following values when active:  $1, 2, 4, 8, 16, 32,$ 64, 128. The action taken for these inputs depends on

their combination, defined as the sum of the values of all

the active inputs, which is simply the value of an input if it is the only one active. If more than 8 triggering devices are needed, the ID-AL Ext15In board or a diode-based circuit can be used to get more than 8 combinations from these devices.

By default, the standalone input plays folder  $1$ , and the 8 combined inputs play the folder numbered with the active combination.

#### **3.2 Output Contacts**

The 8 outputs behave like normally-open switches between each contact and the ground of the player (up to 500 mA per output). They can be used to operate devices such as power relays, motor controllers, lights, or players.

# **4 Starting the Player**

- After having connected all the required interfaces, turn the player on by
- plugging the mains adapter. The status LED should quickly get red, which signals that the player is booting. • Wait for the status LED to turn green, which indicates that the player is ready.
- Press  $\Xi$  on the remote control to display the menu, then configure the following if needed:
	- $language: System settings \rightarrow Language,$
	- network: System settings → Network,
	- date and time: System settings → Date & time,
	- FTP server: System settings → FTP server (for security reasons, it is highly recommended to change the username and the password).
- Browse the menu for possible other useful settings.
- In order to make sure that the player benefits from the latest features and improvements, it is possible to perform a firmware update from System settings  $\rightarrow$  System update. If an Internet connection is available, it is recommended to follow the automatic procedure using Check for update.

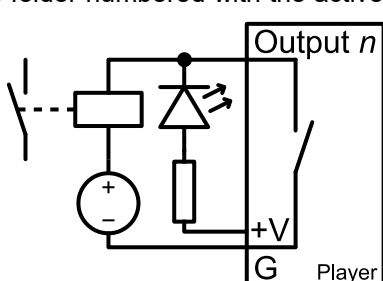

## <span id="page-2-0"></span> **5 Programming the Player**

#### **5.1 General Rules**

The player is programmed by organizing media files and other files in a specific way (see the example opposite) on a storage device, which can be a microSD card, a USB flash drive, or the internal storage. If an external storage device is chosen, it must initially be formatted using one of the supported file systems (FAT32 is recommended for common use cases), after which it can be filled using a computer then plugged into the player, or first plugged into the player then filled through FTP. The only means of accessing the internal storage is through FTP (default username and password: idalftp for both). The IP address of the player is indicated in the menu ( $\Xi$ ), under System settings  $\rightarrow$ Network. It is also possible to identify the player on a network using its mDNS name EVP380-*sernum*, *sernum* being the serial number indicated under  $\Delta$ bout in the menu ( $\Xi$ ).

The SYSTEM folder is dedicated to configuration files and other files used by the entire system. The usual media files (MP4, MKV, MOV, WAV, MP3, M4A, OGG, JPG, PNG, BMP, etc.) must be placed into numbered playback folders located at the root  $(0 \text{ to } 999)$ , optionally prefixed with zeroes, used as an identifier for commands), without using subfolders. If the player needs to follow synchronized playback requests, the media files to be played when receiving these requests must be numbered and placed into the SYNCHRO folder, without using subfolders.

The playback folders can have an arbitrary working name after their number. Various directives, called tags, can be added between square brackets. These tags can be used to control the playback, the volume, and the output contacts, to send serial frames, or to block commands

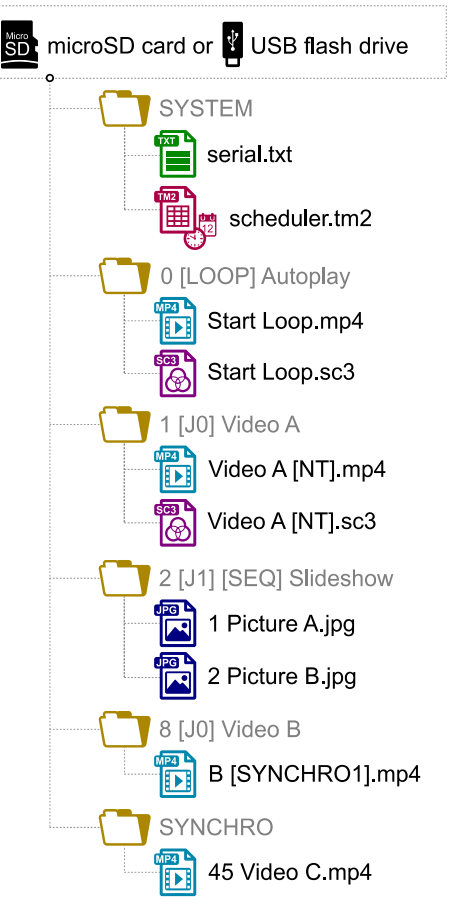

from a configurable list of sources. E.g.,  $[J1]$  instructs the playback engine to jump to folder  $1$  at the end of the playback of the folder having this tag. For the complete tag specification, see the quick reference handbook or the user guide.

The media files inside the playback folders can also have tags. They can be numbered to ease sorting in sequential playback mode.

#### **5.2 Streaming**

In order to play a video or audio stream, a file with the extension . stream must be placed into a playback folder like a regular media file. This file describes the stream and gives its network address. See the quick reference handbook or the user guide for details.

#### <span id="page-2-1"></span> **5.3 Show Control Playback**

For the standalone control of a show (i.e. to control the output contacts, to send serial frames, and to send packets on the DMX512 output during a time frame), a file with the extension .sc3 containing show data must be placed into a playback folder like a regular media file. If there is a media file in this folder with the same name apart from the extension, then both files are played synchronously. Otherwise, the .sc3 file is played alone. This file can be generated either with the Show Control Editor software (downloadable from www.id-al.com) on a computer, or by recording a DMX512 or Art-Net show directly from the player. See [6 Show Control Subsystem](#page-3-0).

#### **5.4 Serial Frames**

The serial frames that the system needs to send must be listed in a file named serial.txt, which must be created with a raw text editor on a computer according to a specific syntax, then placed into the SYSTEM folder. The transmission of the serial frames can be programmed using folder or file tags, or .sc3 files. See the quick reference handbook or the user guide for details.

#### **5.5 Scheduler**

In order to schedule commands, a file named scheduler.tm2 must be generated on a computer thanks to the Scheduler software (downloadable from www.id-al.com), then placed into the SYSTEM folder.

#### **5.6 Further Configurations**

Various aspects of the playback and of the usage scenario can be configured in the menu ( $\Xi$ ), under Playback engine settings and Scenario settings, respectively. Contrary to all the other settings, the scenario settings are linked to the specific use case programmed on the storage device. That's why they are saved by the player in SYSTEM\scenario-config.json on the current storage device in order to make them easily portable to other players.

## <span id="page-3-0"></span> **6 Show Control Subsystem**

The show control subsystem of the player can receive packets from the DMX512 input and two Art-Net universes. These packets can:

- control the playback, the volume, and the output contacts, and send serial frames, according to the specified DMX512 mapping (see the quick reference handbook or the user guide),
- be forwarded to the DMX512 output,
- be recorded in .sc3 files using various recording start and stop conditions, including a configurable recording control channel with a threshold.

The packets contained in the  $.sc3$  files (see  $5.3$  Show Control Playback) can:

- control the output contacts and send serial frames,
- be forwarded to the DMX512 output.

Besides the regular playback and recording modes, the show control subsystem offers a monitoring mode that can be used in a preparatory stage to try out the DMX512 or Art-Net sources without changing the production settings.

The show control modes can be enabled and configured from the menu ( $\Box$ ), under Show control.

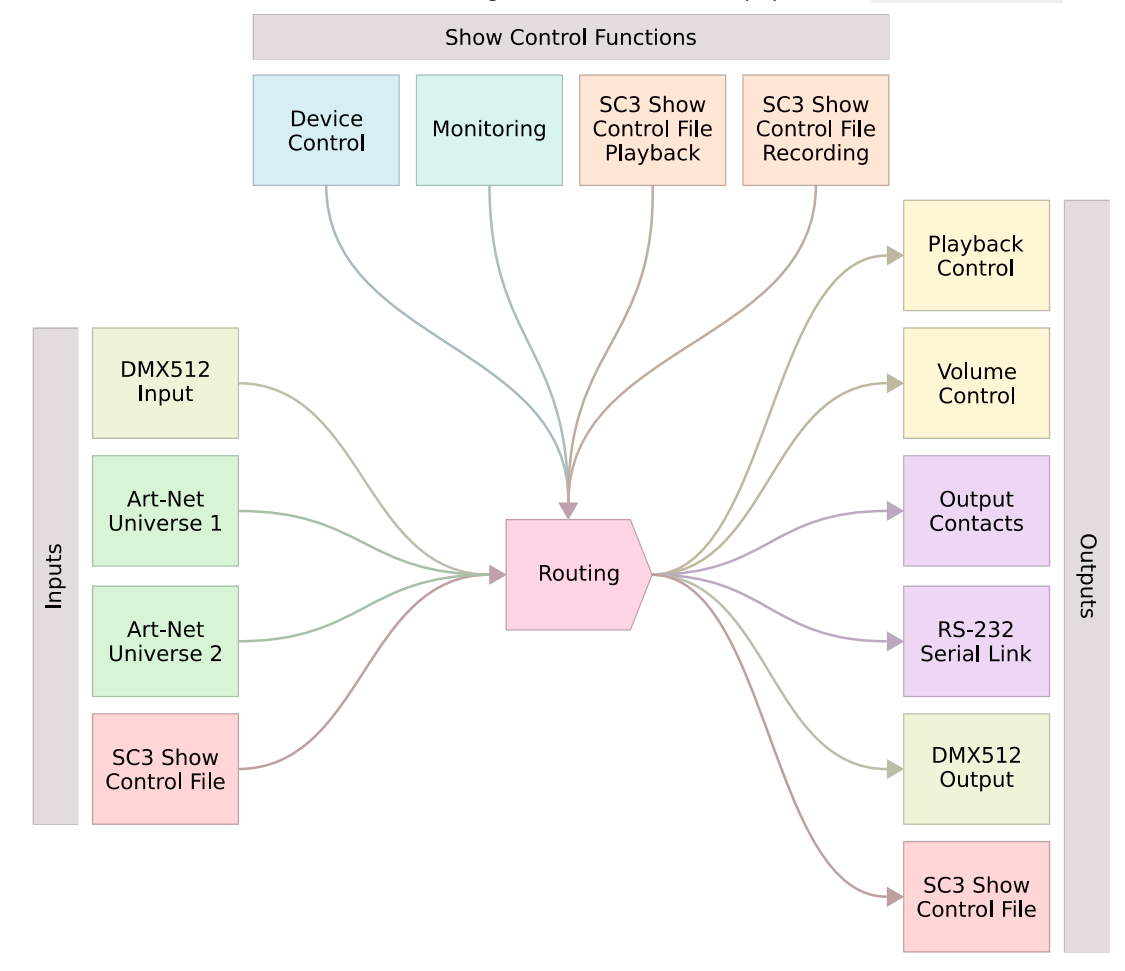

#### **7 Further Steps**

Go to the support page of the EVP380 on www.id-al.com for the advanced features, further information, documentation, firmware, software, and examples.